**University of Arkansas** 

**At**

# **Little Rock**

# **Effort Certification User Guide**

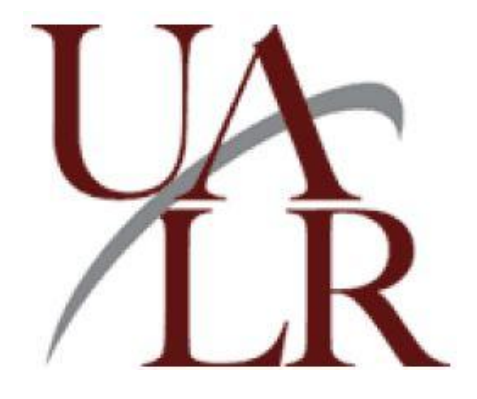

# Table of Contents

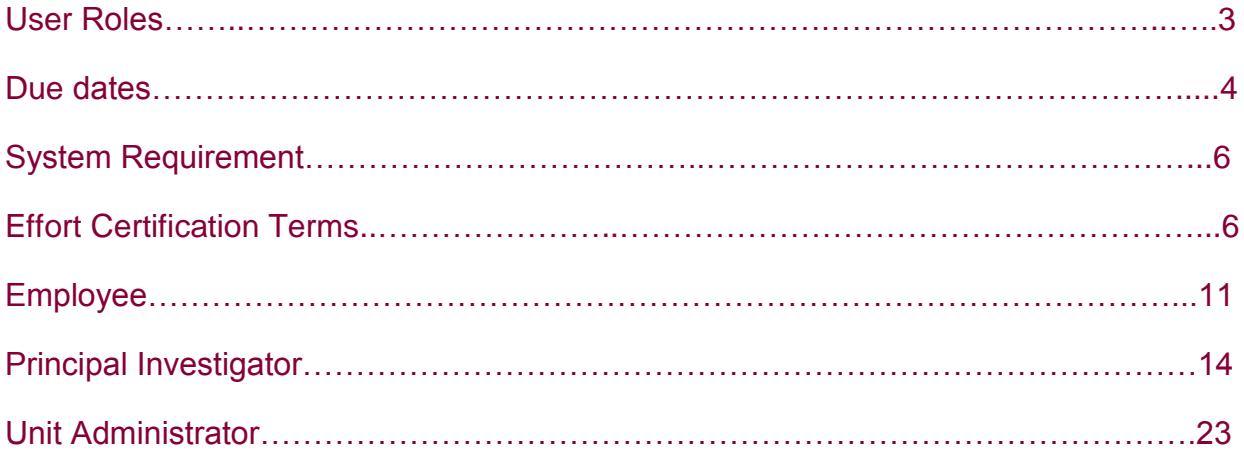

# **EFFORT CERTIFICATION**

Effort Certification, also called Effort Reporting/Time & Effort, is a process by which the salary charged to a sponsored project is certified as being reasonable in relation to the effort expended on that project.

The Effort Certification online system provides a method by which employees report and approve their effort in BOSS.

# **USER ROLES**

Your role for Effort Certification determines what you can and cannot see in Effort Reporting. User roles in Effort Reporting are as follows:

#### **Employees**

#### **Required action:**

As an employee, you can certify your own effort report.

#### **Optional action:**

You may request a change to your effort report, if you feel the actual effort you expended is more than a 5% difference in the effort reported.

#### **Principal Investigators**

#### **Required action:**

- The PI reviews an effort report after the report has been certified by the employee.
- The PI certifies graduate student's effort report.

#### **Optional action:**

- Alternate certifier. As a PI, you can also certify your employee's effort report. However, we strongly suggest the PI to give every opportunity to the employee to approve his/her own effort report and only certify an employee's effort report as a last resort or under certain circumstances.
- The PI may request a change to an employee's effort report, if the difference is more than 5% of the actual effort.

#### **Unit Administrator**

#### **The Unit Administrator manages the grant and/or budget for the department.**

#### **Optional action**

The Unit Administrator can view an employee's effort report.

 The Unit Administrator can request a change to an employee's effort report, if the difference is more than 5% of the actual effort.

## **DUE DATES**

<span id="page-3-0"></span>Please refer to the ORSP website for updated due dates:<http://ualr.edu/orsp>.

Review begin date: the employee, PI, and Unit Administrator can review the effort report and request a change starting on this date.

Certification begin date and certification end date: the employee and PI can certify effort report during these dates.

Post review end date: the PI must review the Effort Report by this date.

Labor redistribution change due: changes to the effort report must be submitted by this date.

#### **Spring 2018 – Pay period: January 1 to May 15, 2018**

Review begin date: May 23, 2018 Certification begin date: June 1, 2018 Certification completion date: June 30, 2018 Post Review end date: June 30, 2018 Labor redistribution change due: June 8, 2018

#### **Summer I, 2018 – Pay period: May 16 to June 30, 2018**

Review begin date: July 1, 2018 Certification begin date: July 1, 2018 Certification completion date: July 30, 2018 Post Review end date: July 30, 2018 Labor redistribution change due: July 6, 2018

#### **Summer II, 2017 – Pay period: July 1 to August 15, 2017**

Review begin date: August 30, 2017 Certification begin date: September 1, 2017 Certification completion date: September 30, 2017 Post Review end date: September 30, 2017 Labor redistribution change due: September 23, 2017

#### **Fall 2017 – Pay period: August 16 to December 31, 2017**

Review begin date: February 1, 2018 Certification begin date: February 1, 2018 Certification completion date: March 2, 2018 Post Review end date: March 2, 2018 Labor redistribution change due: February 23, 2018

## Procedure for Non-compliance

Serious consequences may occur for not completing an effort report.

Thus, multiple reminders will be issued:

- 1. An email will be sent to all employees, PIs, and Unit Administrators when an effort report is available to be certified and/or review.
- 2. An email reminder will be sent if the effort report has not been certified after one week.
- 3. An email will be sent to the Dean listing the names of the employees in their college who have not certified their effort reports after two weeks.
- 4. An email will be sent to the Provost listing the names of the employees who have not certified their effort reports after three weeks.

#### **After 30 days deadline, the following penalties will be imposed for not completing an effort report:**

#### **First offense**

Indirect cost distribution to the PI, Department and Dean will be held until the certification is completed.

#### **Second offense**

A 5% non-compliance fee will be imposed to the existing cash balance of the designated fund associated with the PI and Department.

#### <span id="page-5-0"></span>System Requirement

Adobe Flash Player must be installed. Current version: 11.9.

#### <span id="page-5-1"></span>Effort Certification Terms:

**Awaiting Certification** – the effort report required action from the employees and the PIs

**Certified** – The employee has certified the report. PI will need to review the report for the effort report to be completed.

**Completed** – The employee has certified the report and the PI has reviewed the report. The effort report is completed and locked.

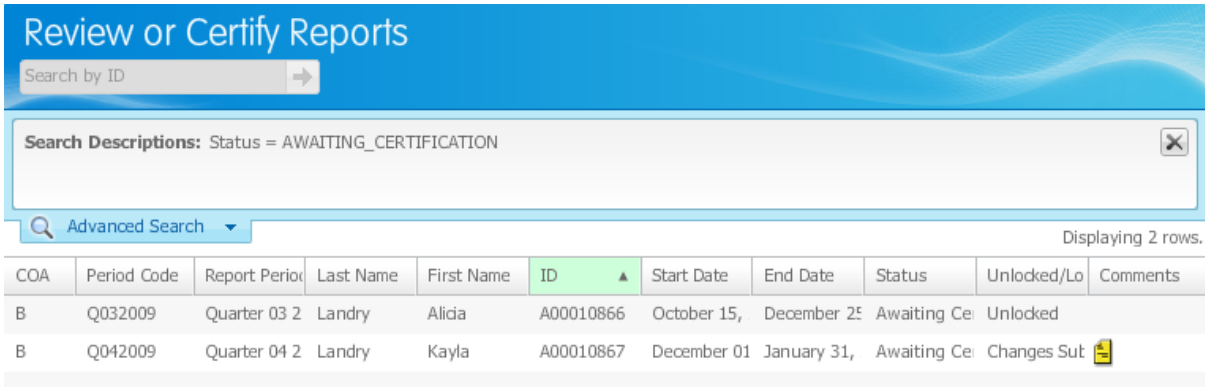

**Sponsored** – effort paid through federal grant.

**Non Sponsored** – effort paid through university funding.

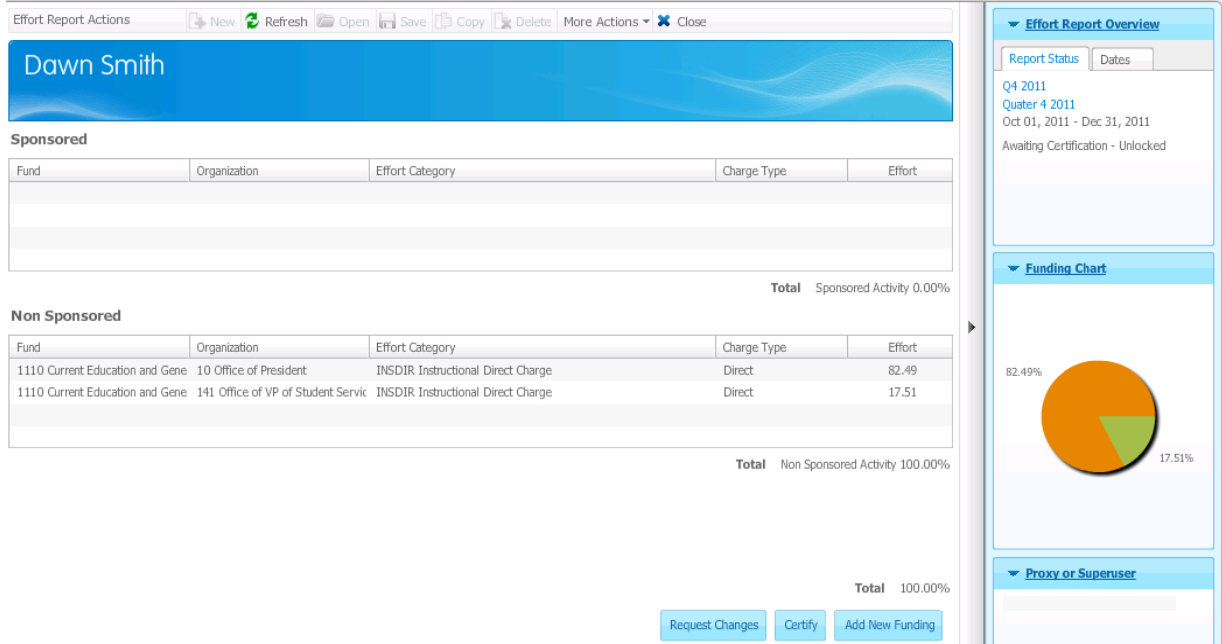

#### **General Functions**

Below are several general functions that you can use. Refer to additional functions according to your user role on page 9.

## Modifying Column Size

The columns can be resized by simply clicking on the border line of the column and dragging the mouse to left or right.

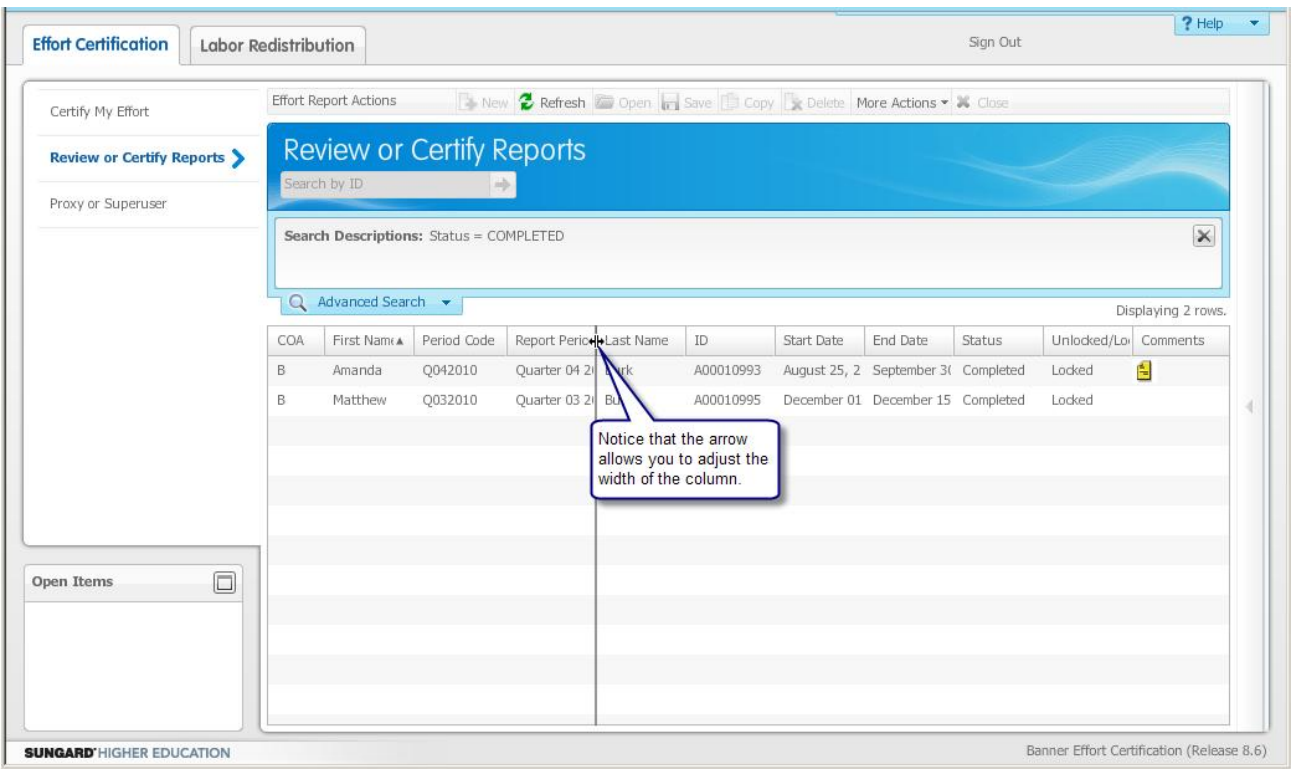

## Sorting a Column

Once effort reports are displayed in the columns, you can click on the header row of any column to sort the column.

## Viewing Pay Period Summary

Pay period summary displays pay events included in the effort report.

- 1. Click on the employee's effort report.
- 2. Click on Pay Period Summary.
- 3. Click on the Pay Event link to view the **Pay Period Details** pop-up window.

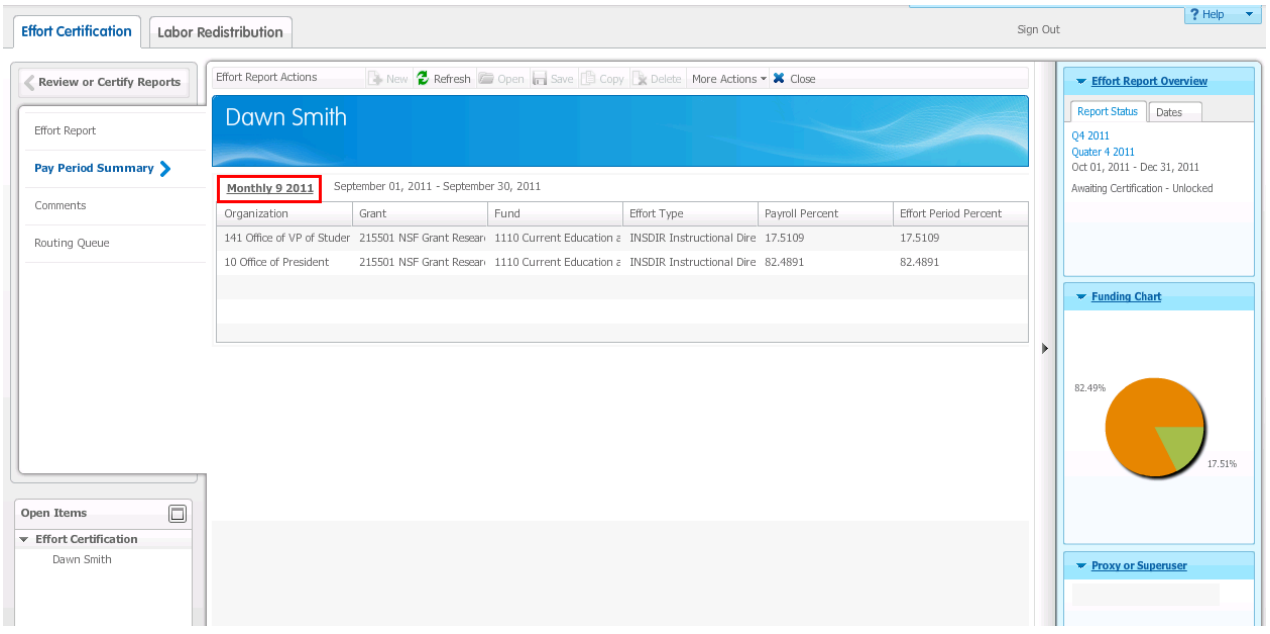

4. Click the **Close** button to exit the pop-up window.

#### Routing Queue

The Routing queue can be used to view the persons who can review and/or certify an effort report. Routing queue identifies employees that need to certify the effort report for the effort report to be completed.

Pre-reviewer: Unit Administrator Alternate Certifier: Principal Investigator Certifier: Employee Post Reviewer: Principal Investigator

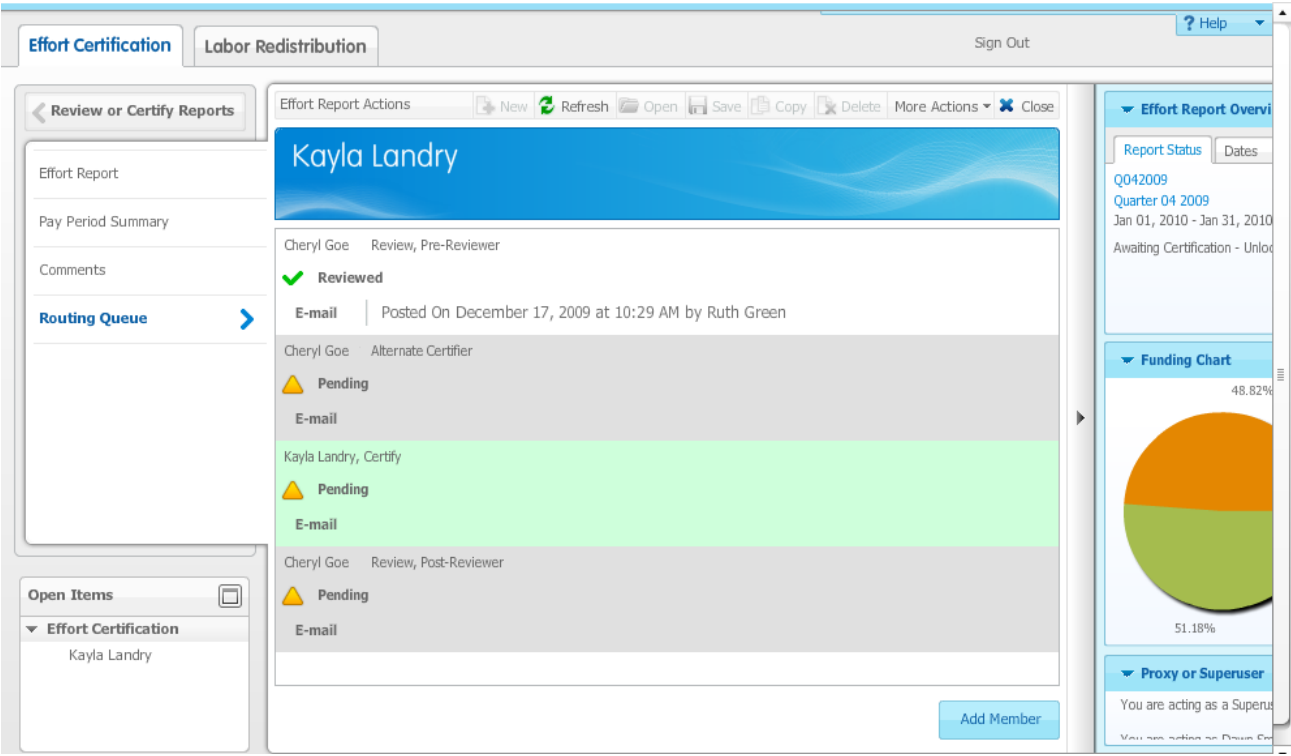

## Viewing Comments

1. Double click on the Comment icon in the Comments Column on the Review or Certify Reports page.

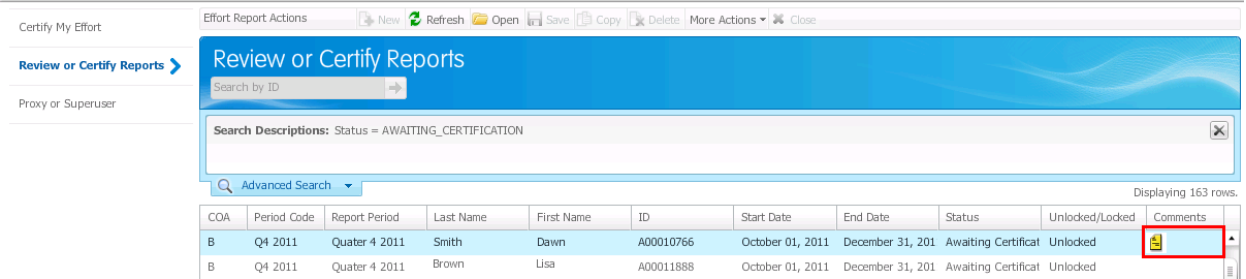

## Closing Effort Certification

Click the **sign out** link to exit the effort certification module.

**Please refer to the following guide according to your user role.**

# **EMPLOYEES**

#### <span id="page-10-0"></span>**Required action:**

As an employee, you have to certify your own effort report.

#### **Optional action:**

- You may request a change to your effort report, if you feel the actual effort you expended is more than 5% in difference to the effort reported.
- Adding comment.

## Certifying Effort Certification for Employees

Log in to Effort Certification

1. Log in to BOSS:

http://boss.ualr.edu.

- 2. Click the **Employee** tab.
- 3. Click on **Effort Certification** link.
- 4. Click **Certify My Effort.**

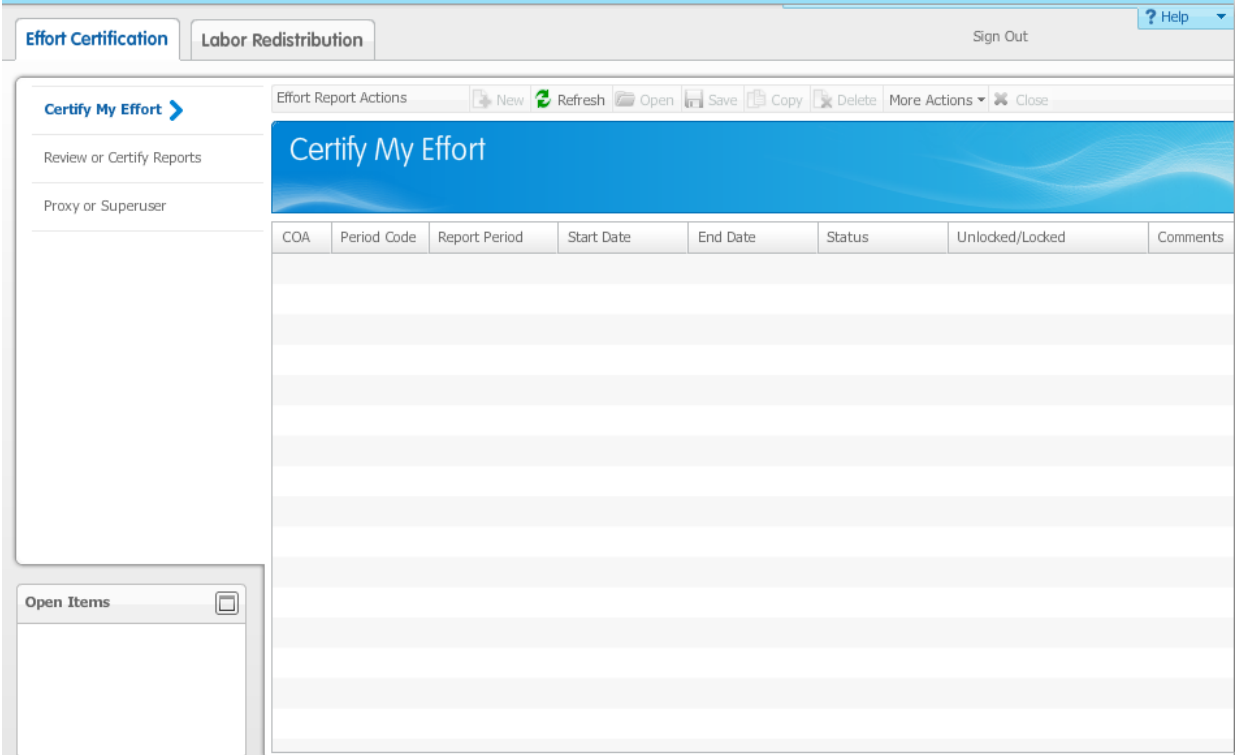

- 5. Review your effort report for accuracy. You can also review your effort report by pay period. Click on **Pay Period Summary**.
- 6. Click **Certify** to certify your effort report.

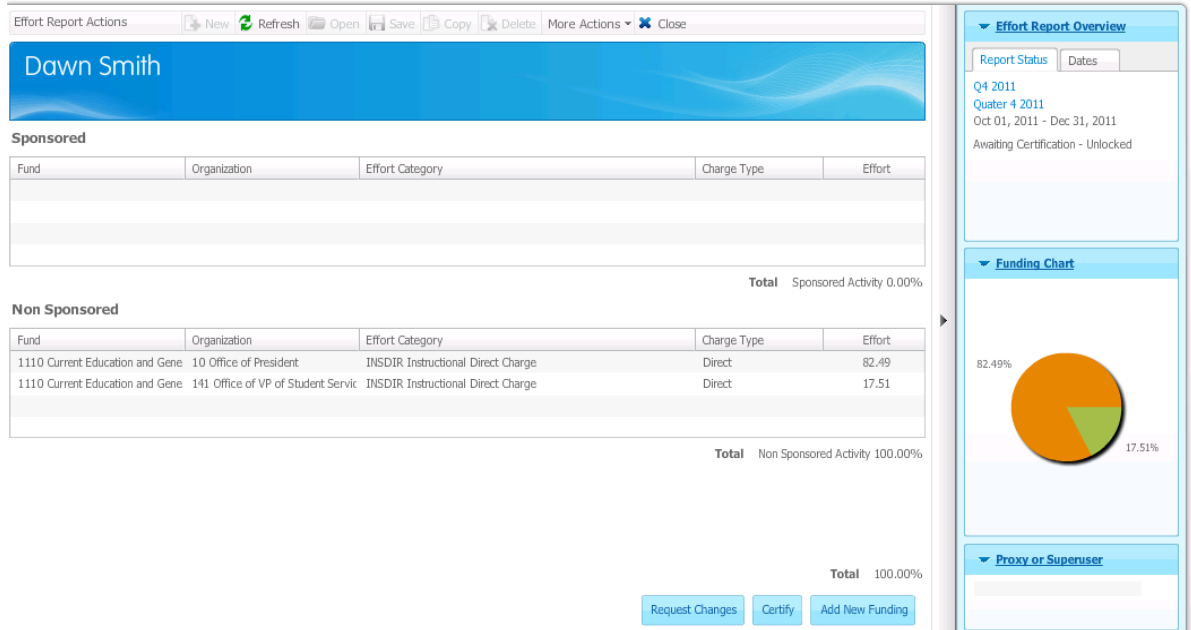

7. Click **I agree** in the **Certify** dialog box.

## Requesting Change to Effort Certification

Requesting a change to effort certification is only required when the actual effort is at least a 5% variance than the current effort report. To request a change to effort certification, a labor redistribution must be initiated. Please make request for labor redistribution to your unit administrator or labor redistribution initiator by the labor redistribution change due date. Please add the following comment on Effort Report: "Will request Labor Redistribution." Once the labor redistribution is completed, you must certify the effort report.

**\*The effort certification and labor redistribution systems are not linked; therefore, we recommend not using the "Request changes" button or Add New Funding button since it does not automatically forward your request or notify your labor redistribution initiator or unit administrator of the change.**

#### Adding a Comment

8. Click on **Comment.**

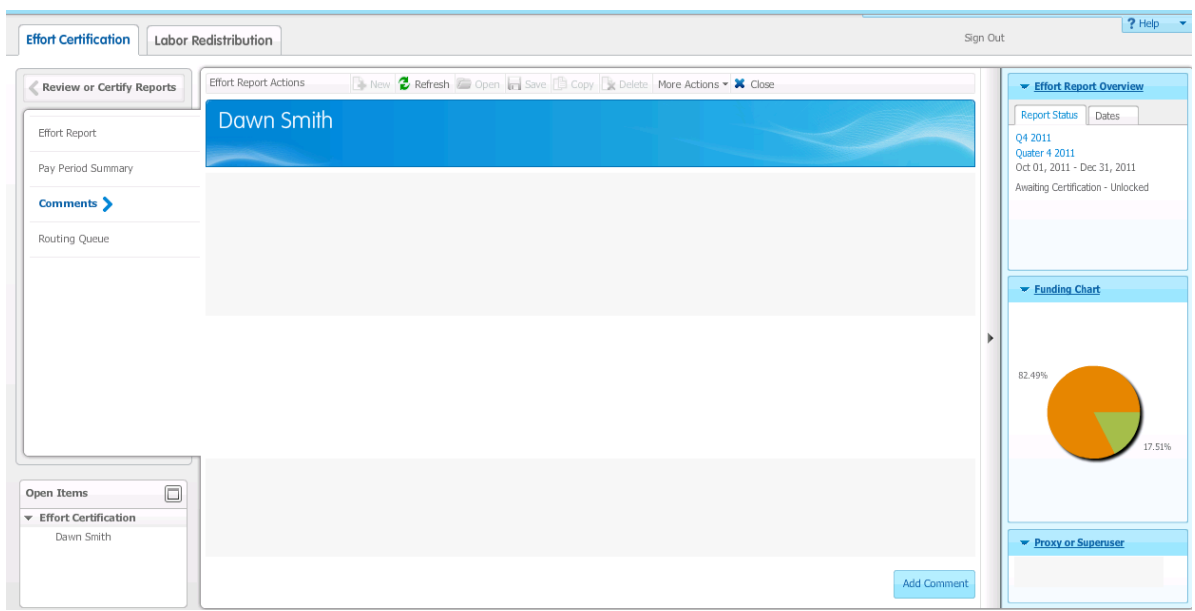

9. Click **Add Comment,** and type the comment.

#### 10. Click **Save**.

<span id="page-12-0"></span>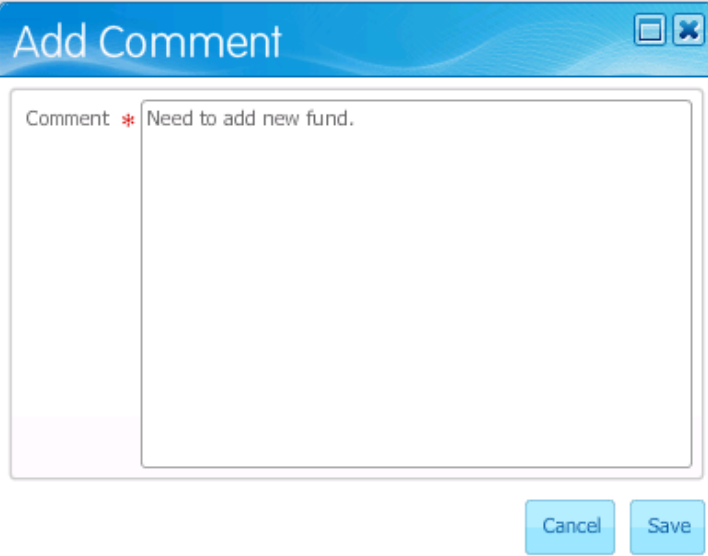

# **PRINCIPAL INVESTIGATORS**

#### **Required action**

The PI reviews an effort report after the report has been certified by the employee. The PI certifies graduate student's effort report.

#### Review an Employee's Effort Report

This is a required action that can only be completed after the employee certifies his or her own effort report. The **Certify** button will change to **Review**, once the employee certified his or her own effort report. Please do not click **Certify** on employee's effort report. The employee must certify his/her time. **You may only certify the graduate student's effort report**

Log in to Effort Certification

1. Log in to BOSS:

http://boss.ualr.edu.

- 2. Click the **Employee** tab menu.
- 3. Click on **Effort Certification** link.
- 4. Click on **Review or Certify Reports**.

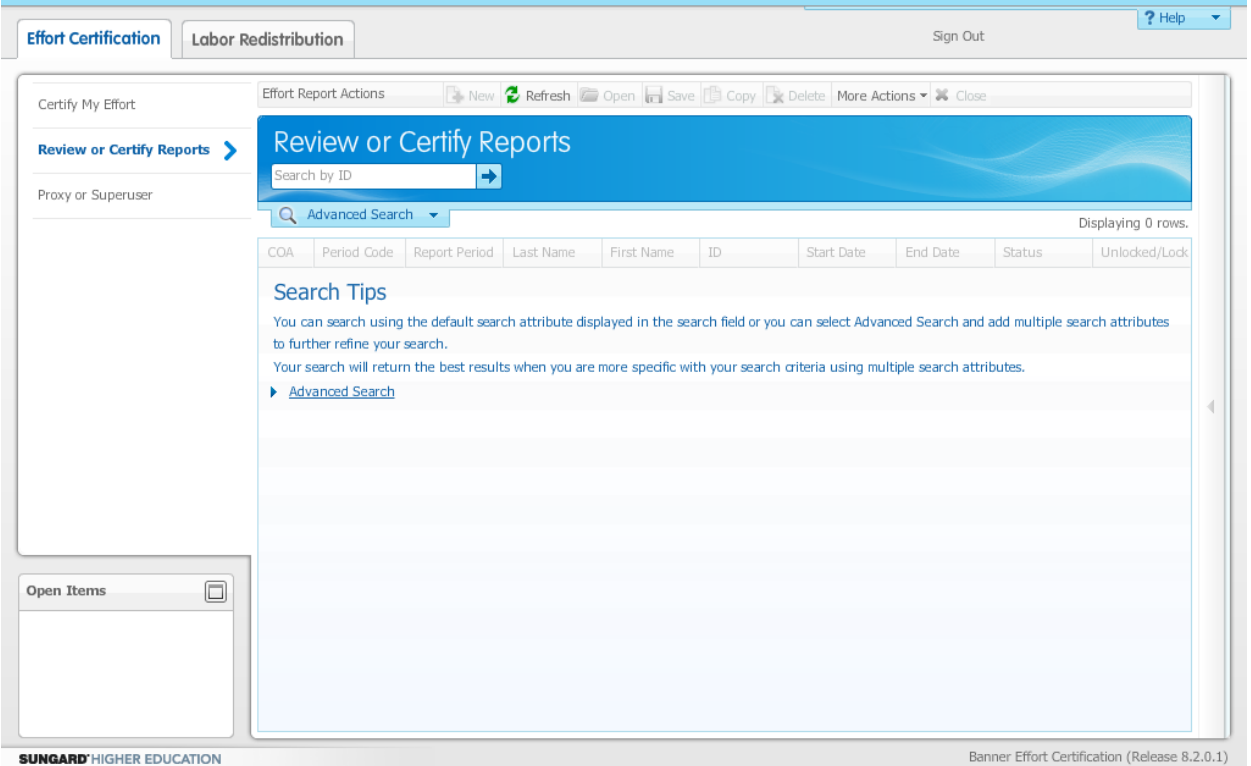

5. Type in the employee ID number on the **Search by ID.** Tip: type **T00\*** on **Search by ID** to search for all employees that you need to certify. You can also use 'Advanced Search' and select the 'Effort Period Code' to narrow down the results.

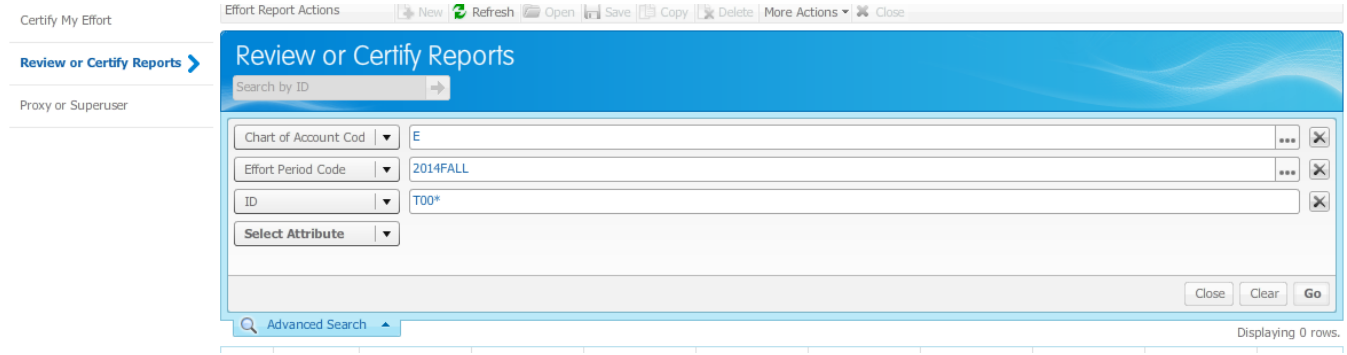

- 6. Click the **arrow icon** to run the search.
- 7. Double click on the name of the employee. Hint: the employee whose effort report needs to be reviewed will have the following status: **Awaiting Review.**

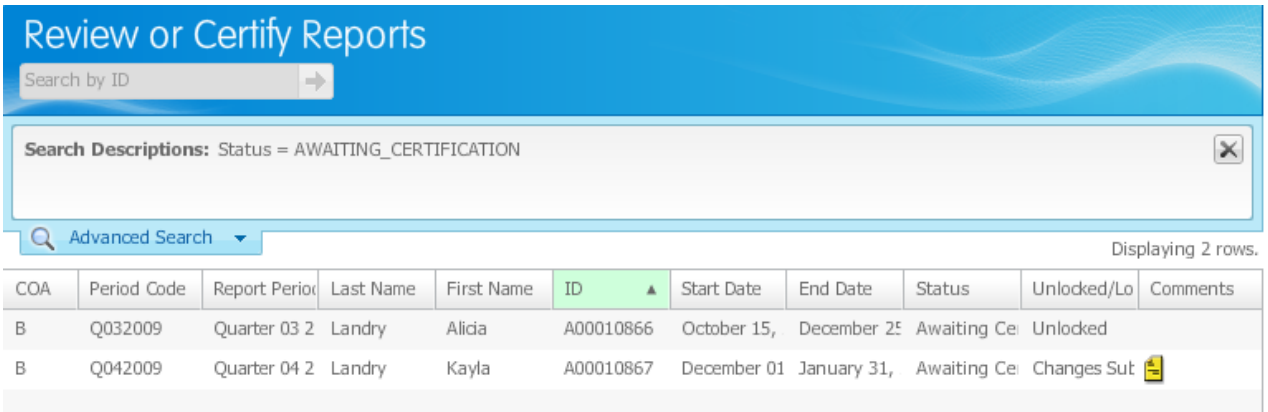

8. Review the effort report for accuracy. You can review the effort report for each pay period by clicking on **Pay Period Summary**.

#### 9. Click **Review.**

The **Review** button will only show after the employee certifies the report. If the button is **Certify**, click on the Routing Queue to make sure this is a graduate student's effort report instead of an employee's. Please do not click on **Certify** on employee's effort report. Employees need to certify their own effort reports. The PI may only certify for an employee as a last resort or under special circumstances. A graduate student's effort report queue will show you as a required certifier, while an employee's effort report queue will show you as an alternate certifier.

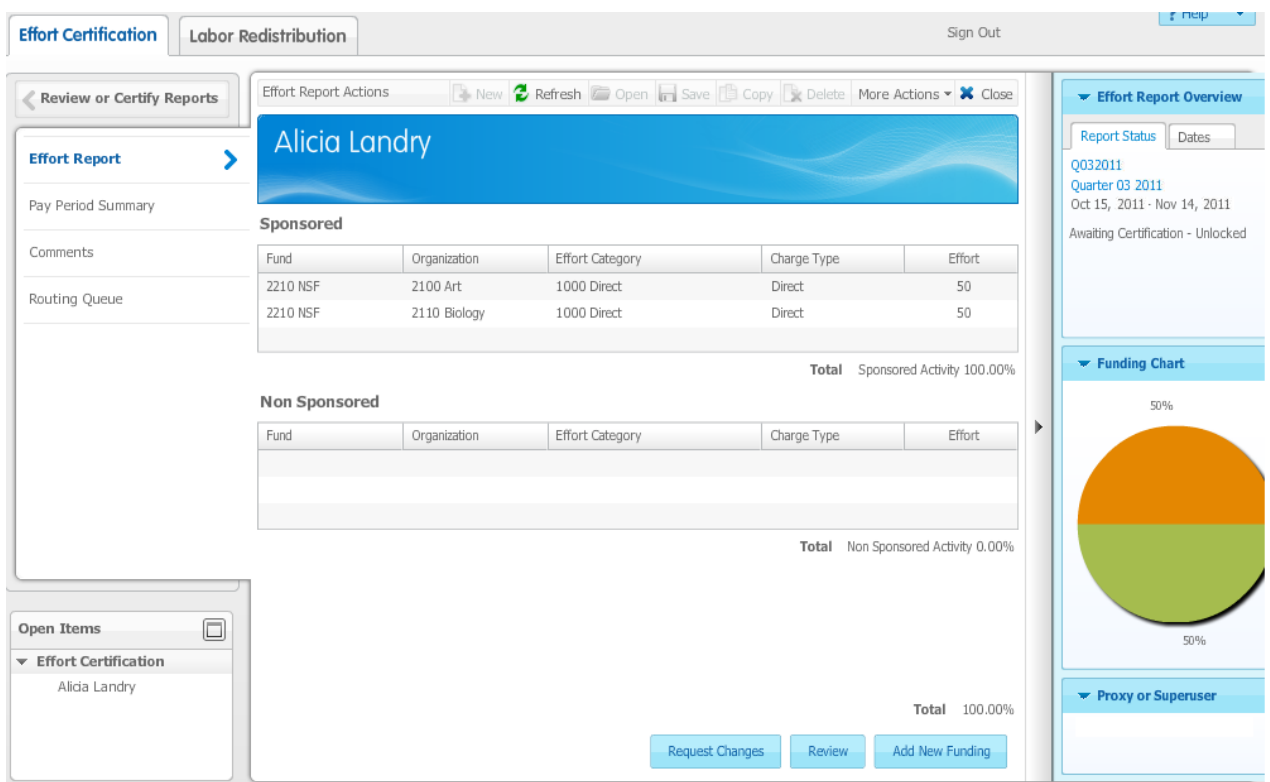

## Certifying Graduate Student's Effort Report

Log in to Effort Certification.

1. Log in to BOSS:

http://boss.ualr.edu.

- 2. Click the **Employee** tab.
- 3. Click on **Effort Certification** link.
- 4. Click on **Review or Certify** Reports.

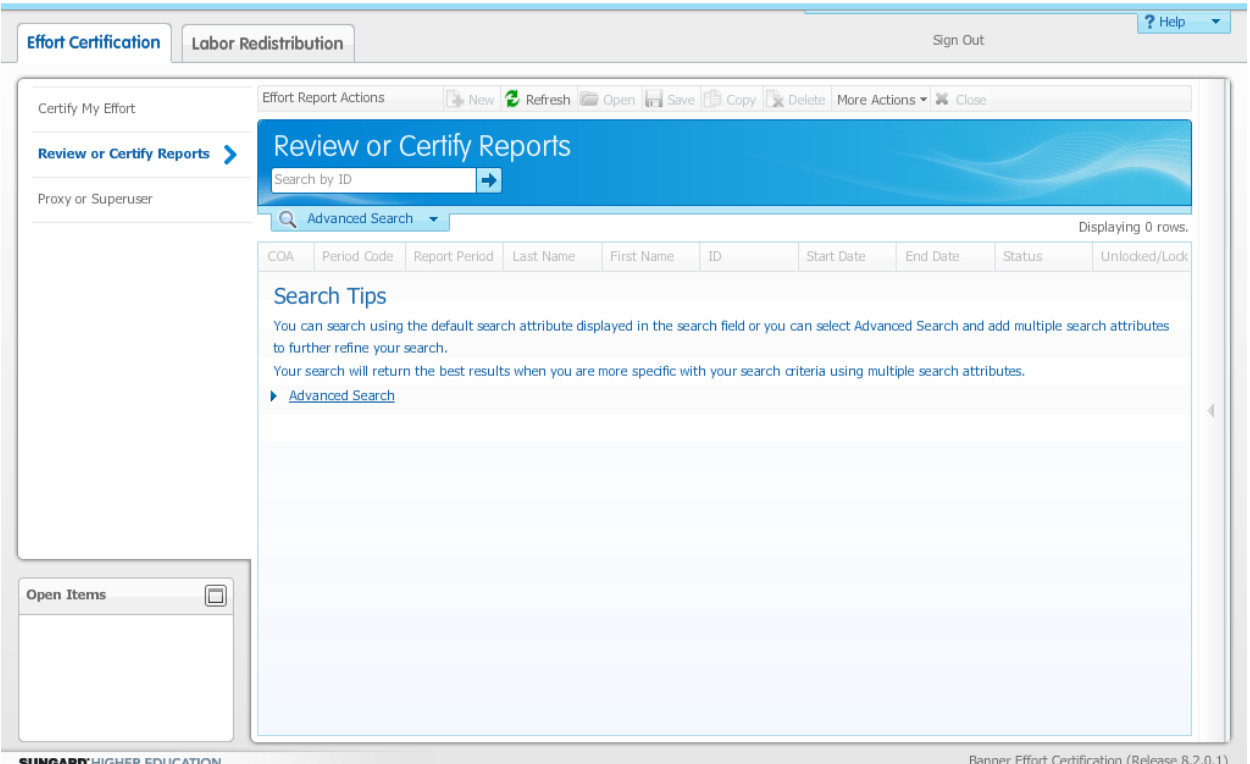

5. Type in the employee ID number on the **Search by ID.** Tip: type **T00\*** to search for all employees that you need to certify. You can also use 'Advanced Search' and select the 'Effort Period Code' to narrow down the results.

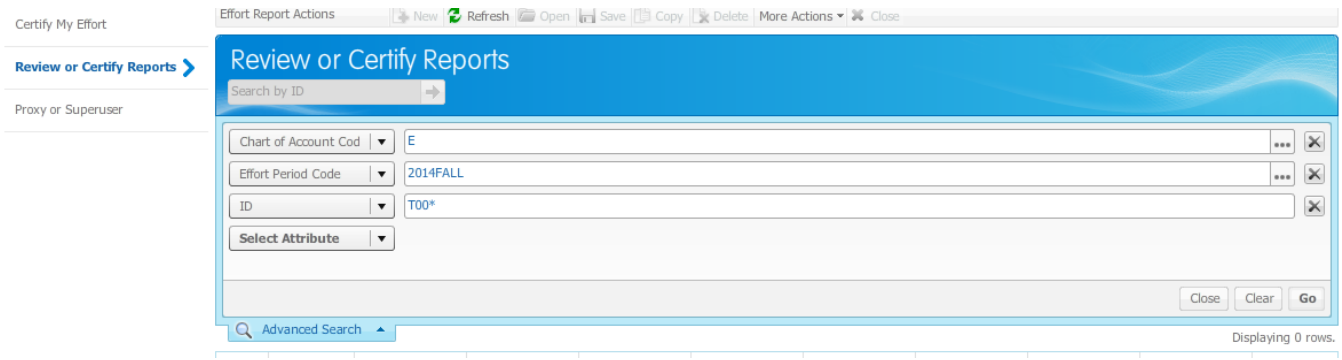

6. Double click on the name of the employee.

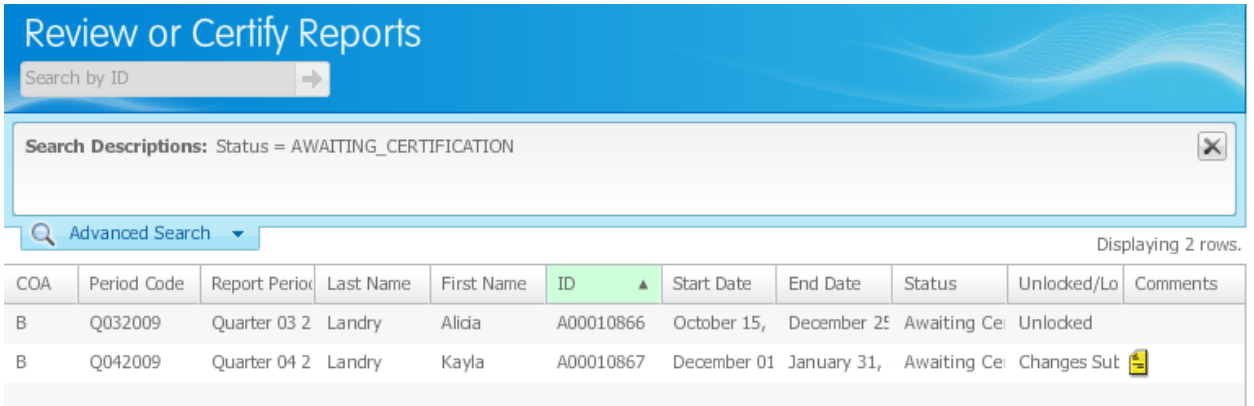

- 7. Review the effort report for accuracy. You can review the effort report for each pay period by clicking on **Pay Period Summary**.
- 8. Click on **Routing Queue**.

A graduate student's effort report queue will show you as a required certifier, while an employee's effort report queue will show you as an alternate certifier. Only certify for graduate students.

9. Certify the graduate student's effort report. Click **Certify** to certify the report.

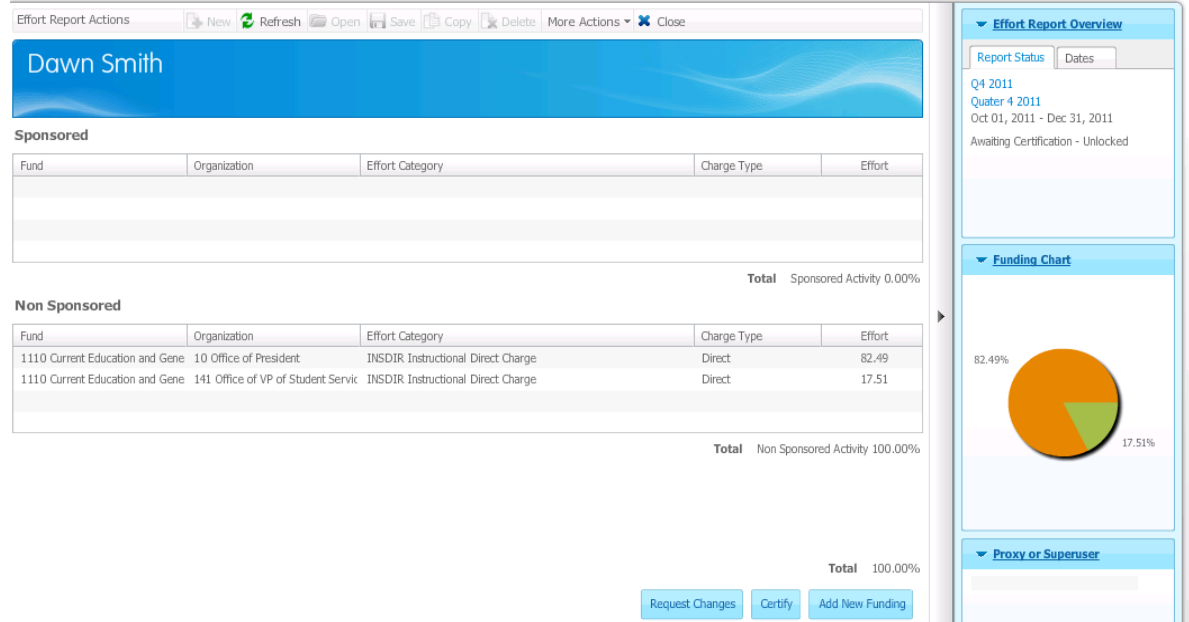

10. Click **I agree** in the **Certify** dialog box.

## **Optional Action**

As a PI, you can also certify your employee's effort report. However, we strongly suggest the PI give every opportunity to the employee to approve his/her own effort report and only certify employee's effort report as a last resort.

The steps to certify an employee's effort report are similar to certifying a graduate student's effort report.

#### Certifying an Employee's Effort Report

Log in to Effort Certification.

1. Log in to BOSS:

http://boss.ualr.edu.

- 2. Click the **Employee** tab menu.
- 3. Click on **Effort Certification** link.
- 4. Click on **Review or Certify** Reports.

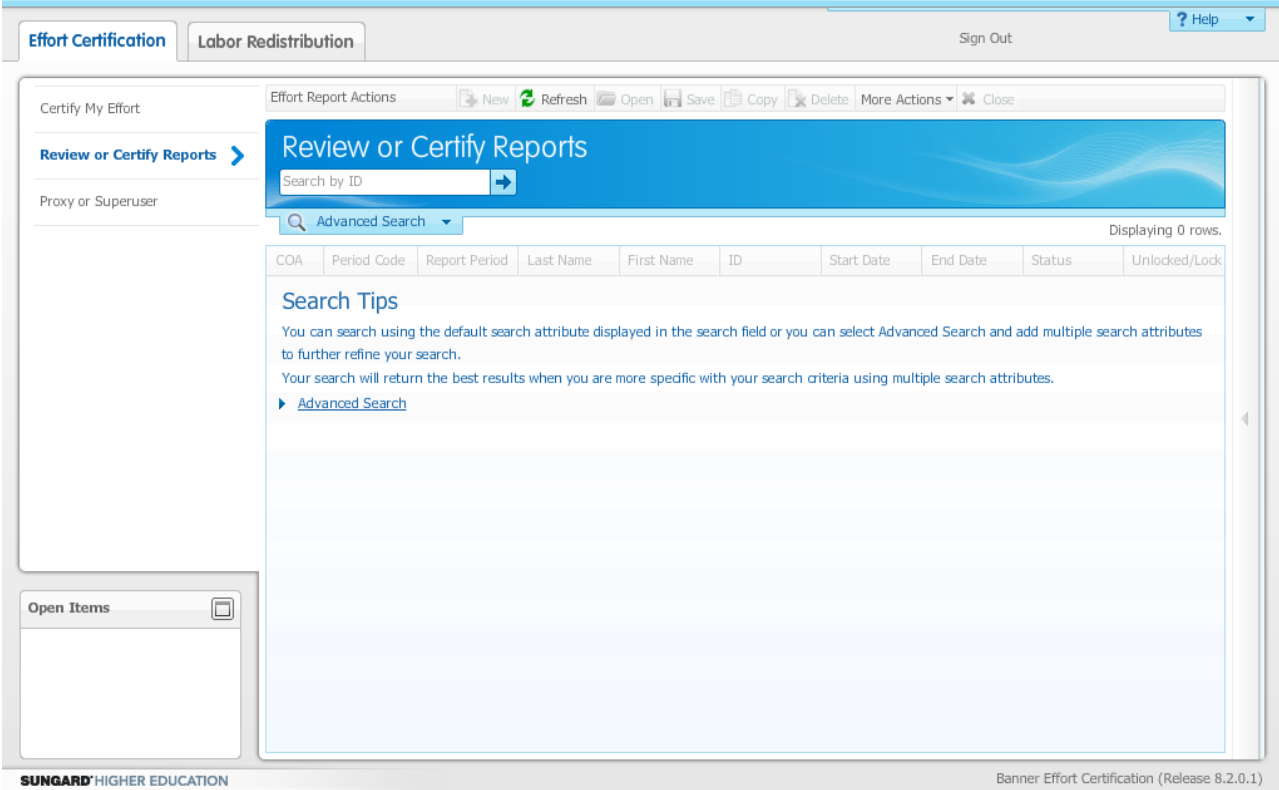

5. Type in the employee ID number on the **Search by ID.** Tip: type **T00\*** on **Search by ID** to search for all employees that you need to certify. You can also use 'Advanced Search' and select the 'Effort Period Code' to narrow down the results.

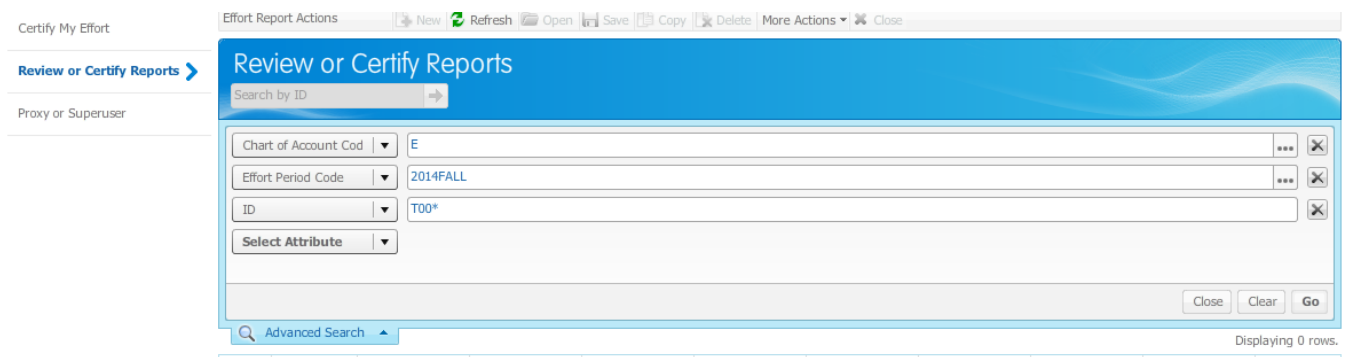

- 6. Click the arrow icon to run the search.
- 7. Double click on the name of the employee.

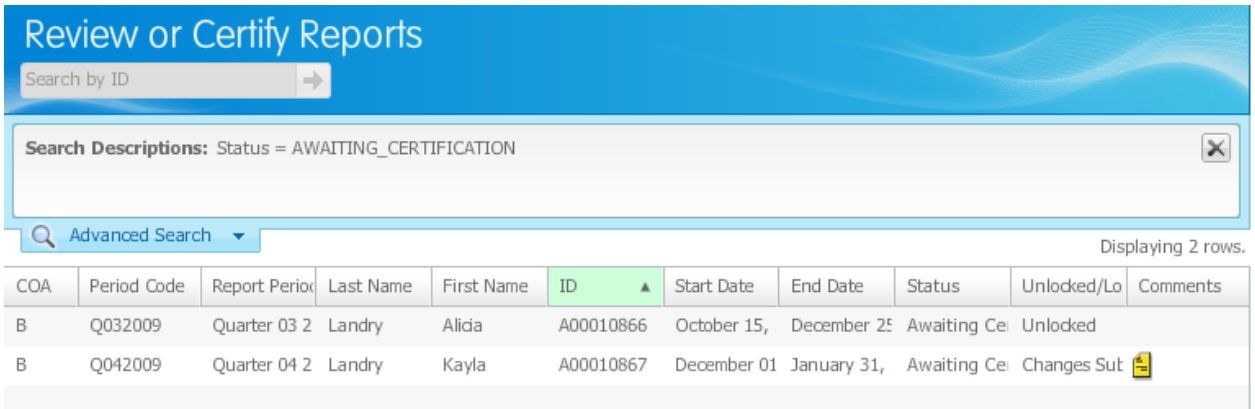

- **8.** Review the effort report for accuracy. You can review the effort report for each pay period by clicking on **Pay Period Summary**.
- 9. Certify the employee's effort report. Click **Certify** to certify the report.

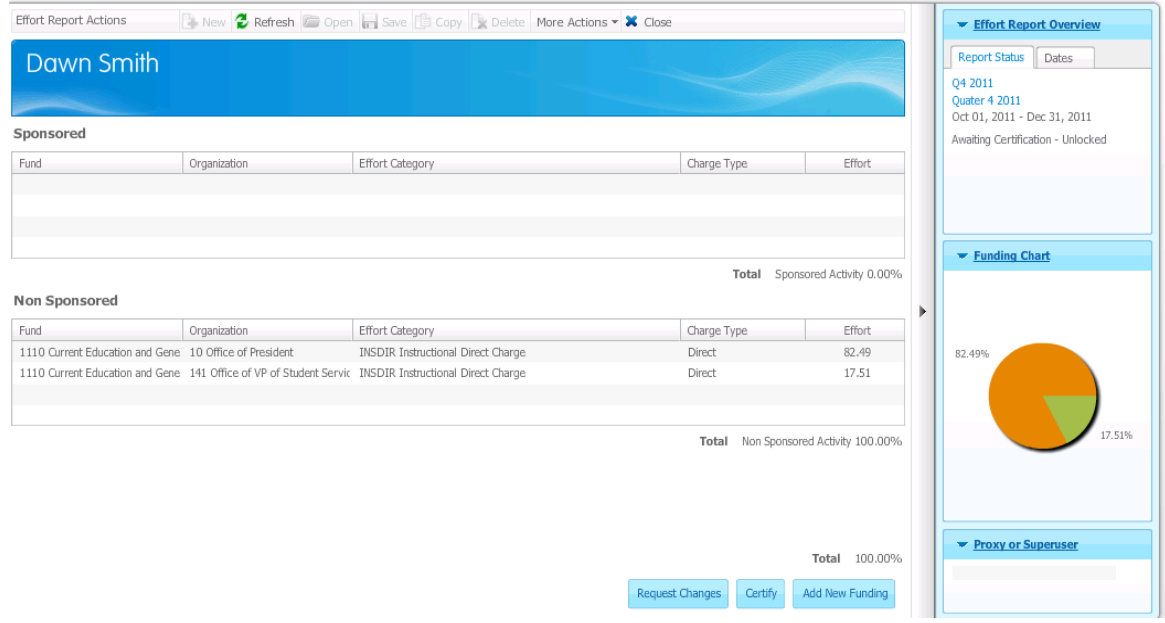

- 10. Click **I agree** in the **Certify** dialog box.
- 11. Review the effort report.

The **Certify** button will change to **Review** once the report is certified. Click on **Review.**

## Requesting a Change to Effort Certification

Requesting change to effort certification is only required when the actual effort varies at least 5% from the current effort report. To request change to effort certification, a labor redistribution must be initiated. Please forward your request for labor redistribution to your unit administrator or labor redistribution initiator by the labor redistribution change due date. Please add the following comment on Effort Report: "Will request Labor Redistribution." Once the labor redistribution is completed, you will need to re-review or certify the effort report.

**\*The effort certification and labor redistribution systems are not linked; therefore we recommend not using the "Request changes" button or Add New Funding button since it does not automatically forward your request or notify your labor redistribution initiator or unit administrator of the change.**

## Adding Comment

1. Click on **Comment.**

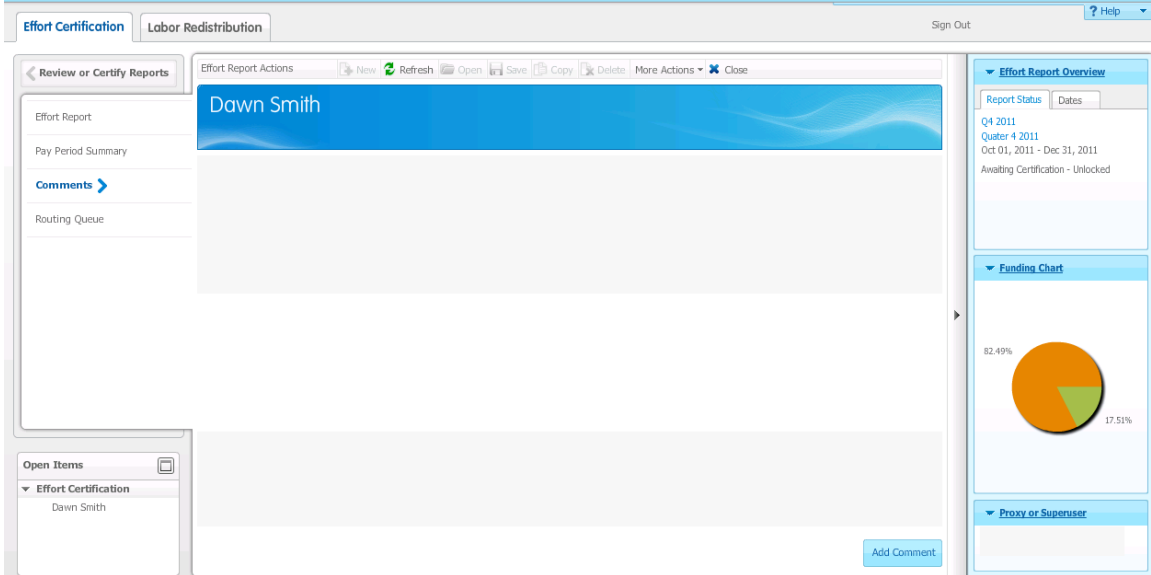

- 2. Click **Add Comment** and type the comment.
- 3. Click **Save.**

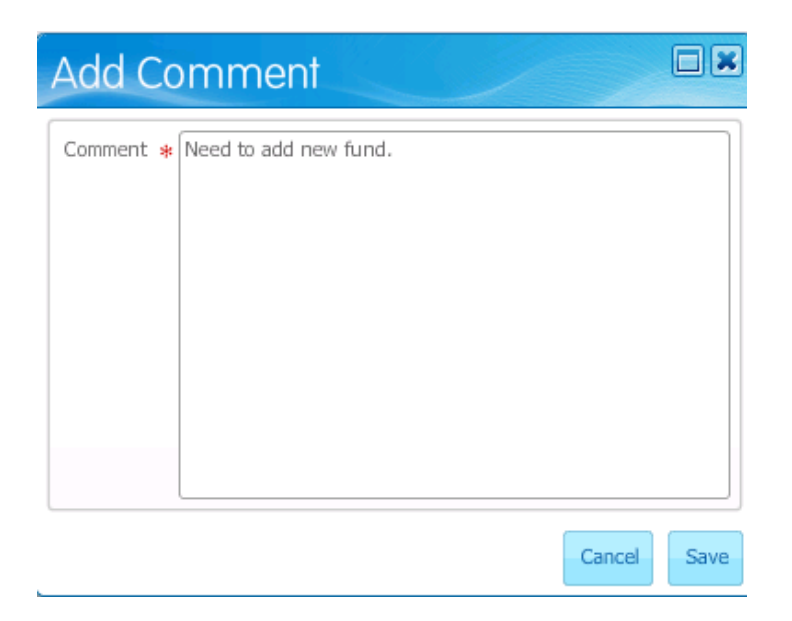

# **UNIT ADMINISTRATOR**

<span id="page-22-0"></span>The Unit Administrator reviews effort report for accuracy.

#### Optional Action

- The Unit Administrator can view an employee's effort report.
- The Unit Administrator can request a change to an employee's effort report, if the difference is more than 5% of the actual effort.

#### View an Employee's Effort Report.

Log in to Effort Certification

1. Log in to BOSS:

http://boss.ualr.edu

- 2. Click the **Employee** tab.
- 3. Click on **Effort Certification** link.
- 4. Click on **Review or Certify Reports.**

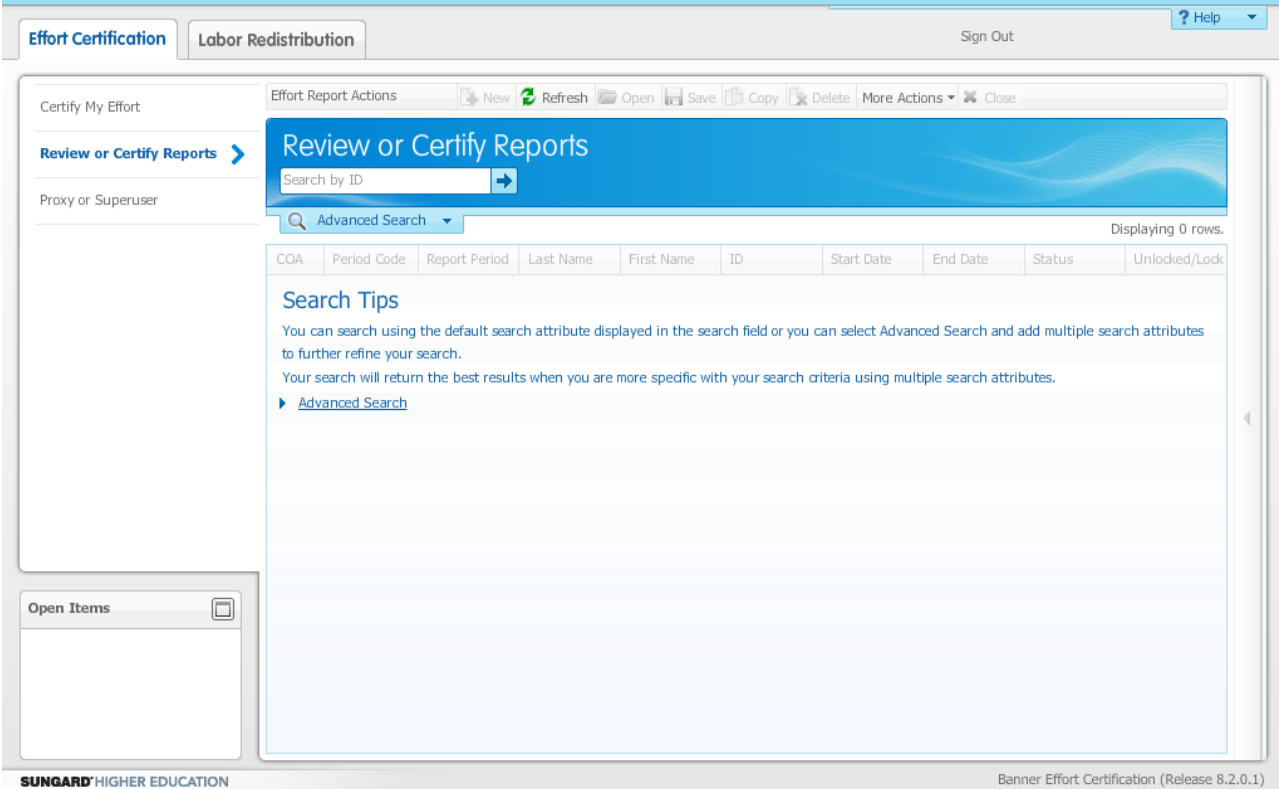

5. Type in the employee ID number on the **Search by ID.** Tip: type **T00\*** on **Search by ID** to search for all employees that you need to certify. You can also use 'Advanced Search' and select the 'Effort Period Code' to narrow down the results.

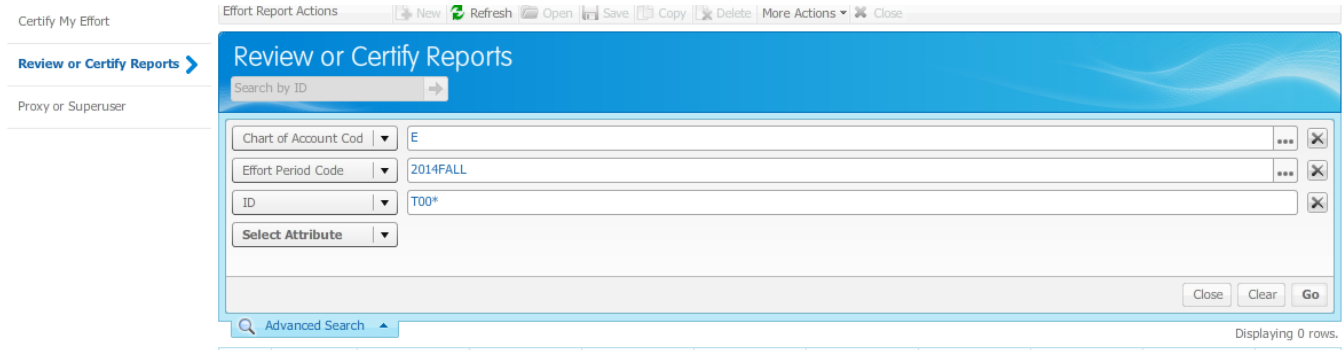

- 6. Click the arrow icon to run the search.
- 7. Double click on the name of the employee.

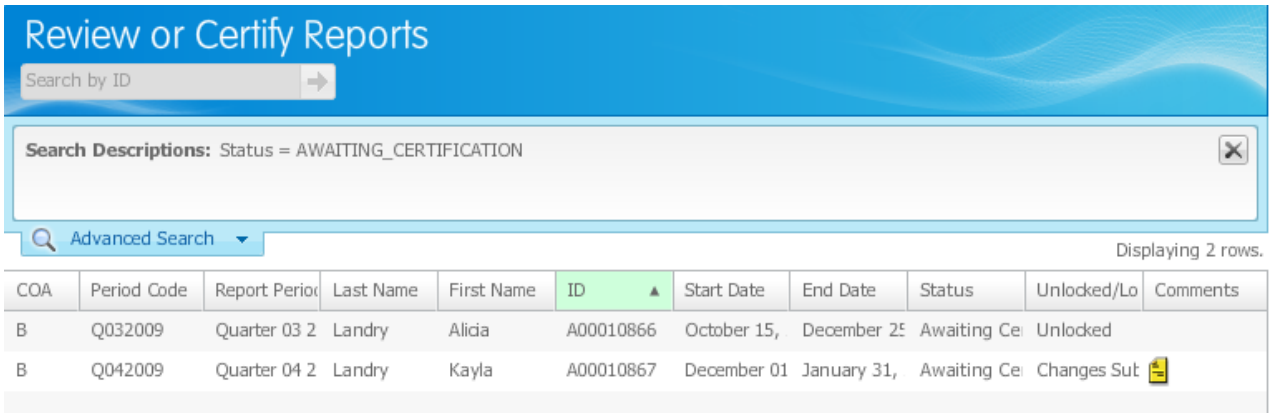

- **8.** View the effort report for accuracy. You can view the effort report for each pay period by clicking on **Pay Period Summary**.
- 9. You may click on **Acknowledge**, to acknowledge that you have reviewed the employee's effort report.

## Requesting Change to Effort Certification

Requesting change to effort certification is only required when the actual effort varies at least 5% from the current effort report. To request change to effort certification, a labor redistribution must be initiated. Please forward your request for labor redistribution to your unit administrator or labor redistribution initiator by the labor redistribution change due date. Please add the following comment on Effort Report: "Will request Labor Redistribution." Once the labor redistribution is completed, you will need to re-review or certify the effort report. Notify Christina Laurentia at cxlaurentia@ualr.edu to rerun the effort report.

**\*The effort certification and labor redistribution systems are not linked; therefore we recommend not using the "Request changes" button or Add New Funding button since it does not automatically forward your request or notify your labor redistribution initiator or unit administrator of the change.**

#### Adding a Comment

1. Click on **Comment.**

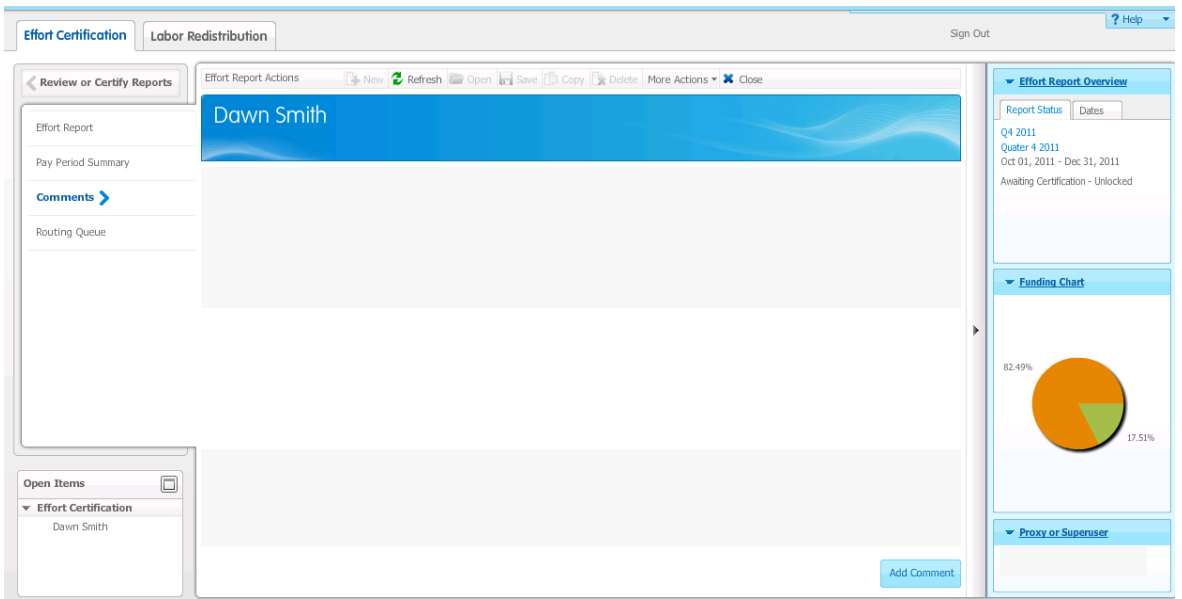

- 2. Click **Add Comment**, and type the comment.
- 3. Click **Save.**

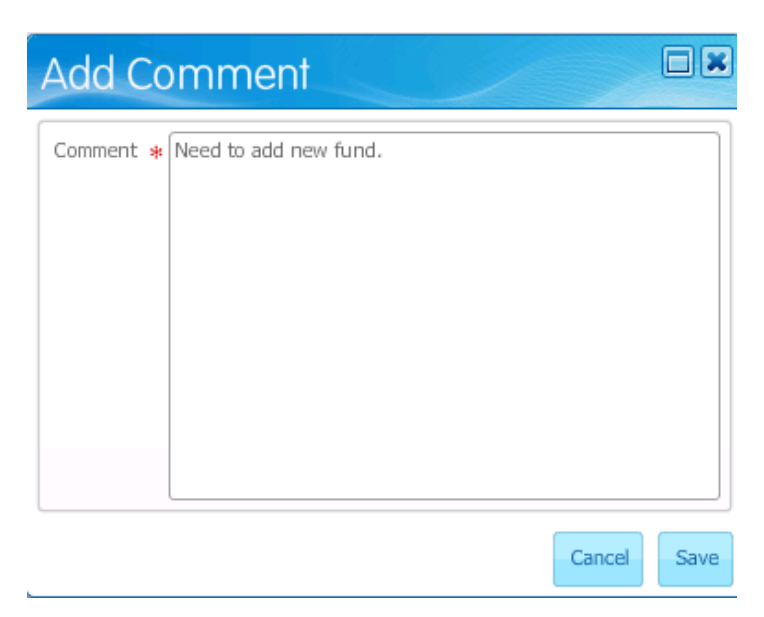

**Contact** Office of Research & Sponsored Programs Christina Laurentia cxlaurentia@ualr.edu 501-569-3366